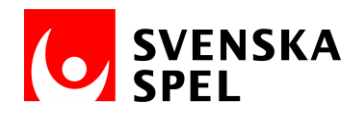

# **Instruktion: skapa konto i Basware Portal för att skapa och skicka e-faktura**

#### **1. Skapa konto**

Skapa ett kostnadsfritt konto hos Basware Portal via länken: [https://portal.basware.com/open/Svenska\\_Spel.](https://portal.basware.com/open/Svenska_Spel)

Börja med att trycka på "Kom igång" (för att ändra språk på sidan, klicka på pilen längst uppe till höger). Skriv in er e-postadress och välj ett lösenord enligt givna kriterier. Godkänna de allmänna villkoren och klicka på "Skapa konto".

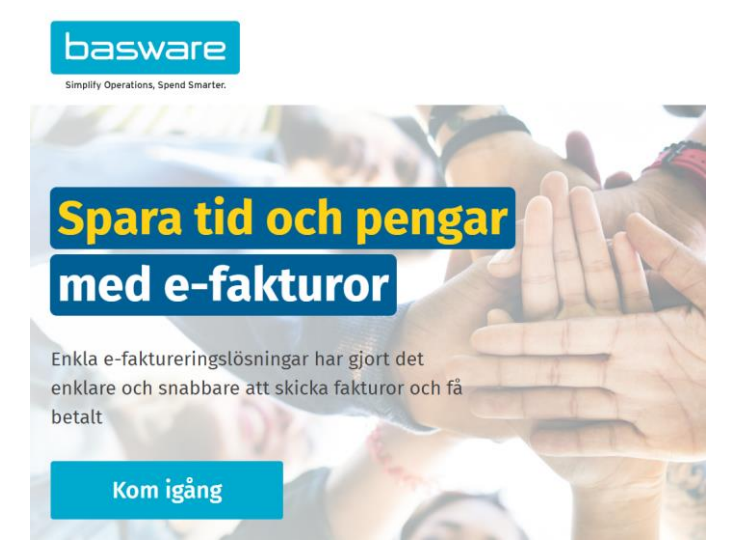

En e-post med begäran om bekräftelse skickas då till den angivna e-postadressen. Tryck på "Bekräfta din e-postadress".

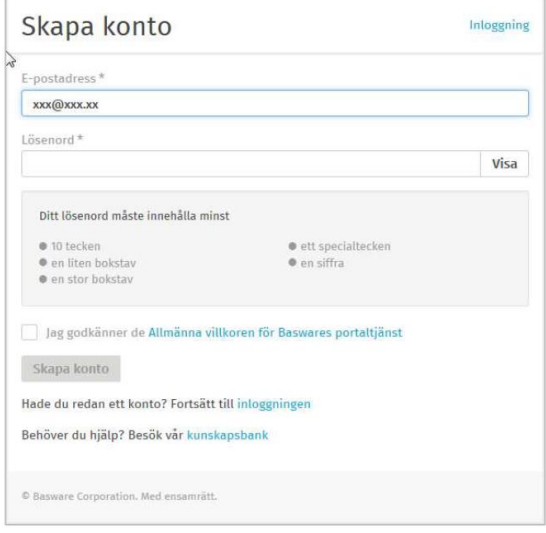

basware

### Bekräfta din e-postadress

Tack för att du registrerar dig på Basware Network. Registreringen är nästan färdig.

Bekräfta din e-postadress genom att klicka på länken nedan. Kontot är då färdiginställt. Bekräftelselänken fungerar i 168 timmar till.

Bekräfta din e-postadress

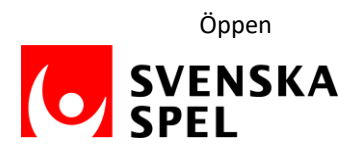

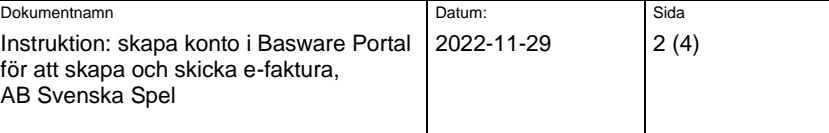

## **2. Logga in**

Ange era användaruppgifter (e-postadress och lösenord) för att logga in i Basware Portal.

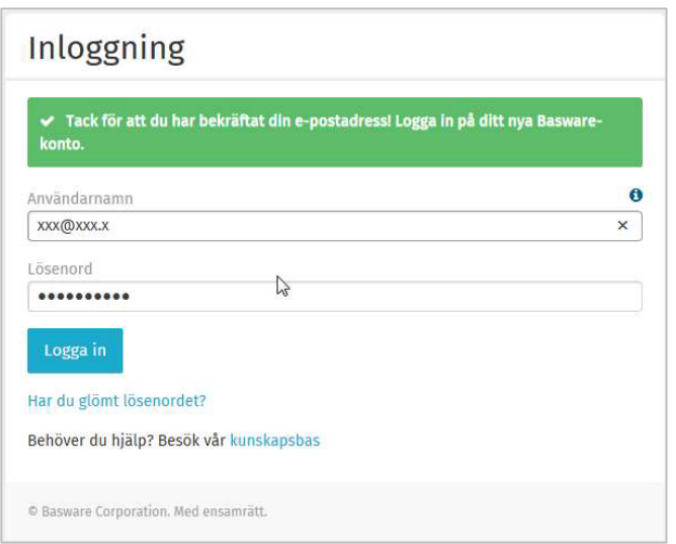

### **3. Registrera företags- och bankuppgifter**

Nästa steg är att registrera era företags- och bankuppgifter. Om inte sidan för företagsuppgifter kommer automatiskt, tryck på "Kom igång". Fält markerade med \* är obligatoriska och måste fyllas i. Tryck på Nästa för att komma vidare.

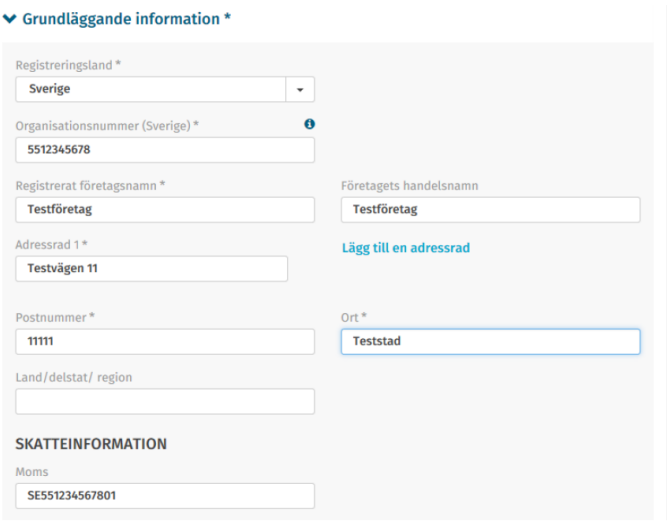

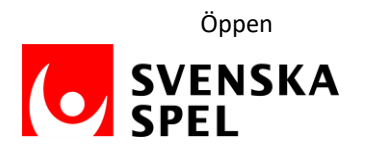

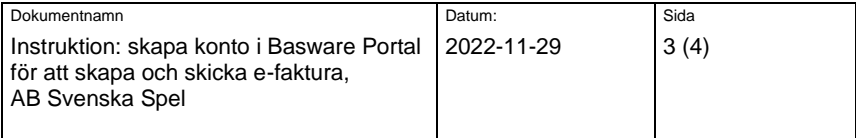

#### $\blacktriangleright$  Primär kontakt \*

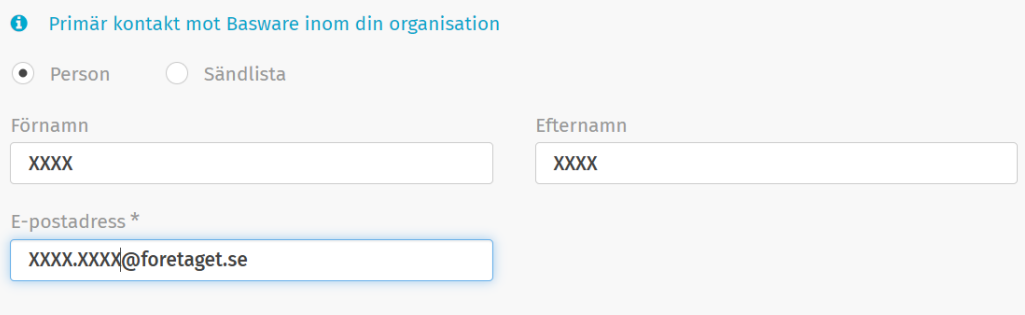

#### $\blacktriangleright$  Bankkonton

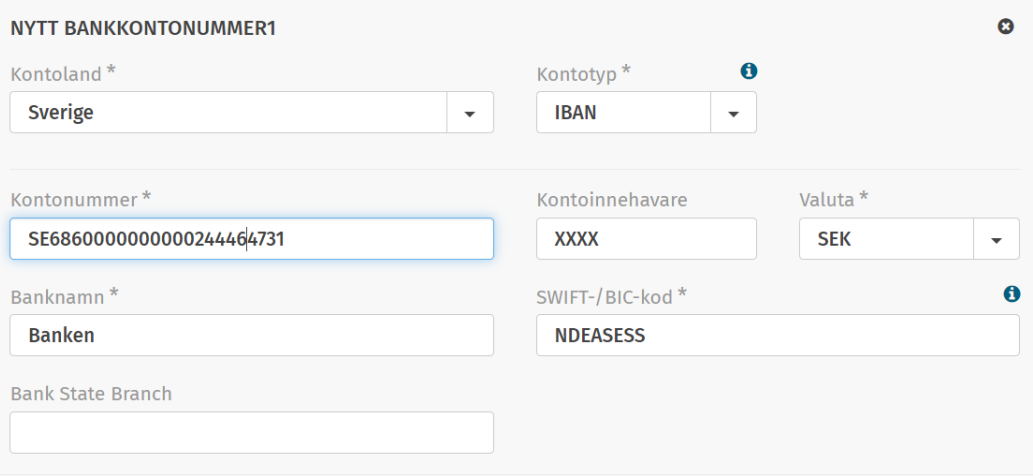

För bank- eller plusgiro, fyll i uppgifterna enligt nedanstående:

### **Kontotyp**: BBAN

**Kontonummer**: ange bank- eller plusgironummer med eller utan bindestreck **SWIFT-/BIC-kod**: för bankgiro ange BGABSESS, för plusgiro ange NDEASESS

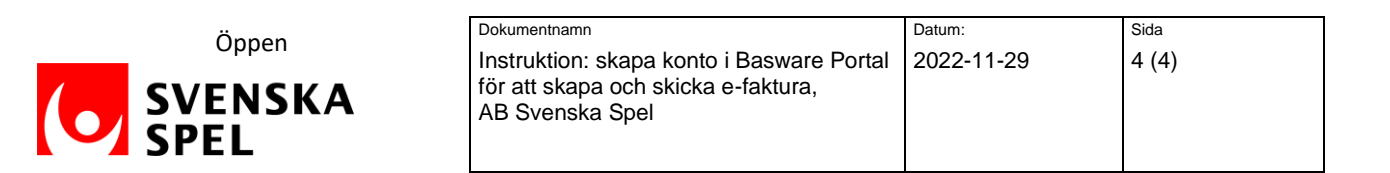

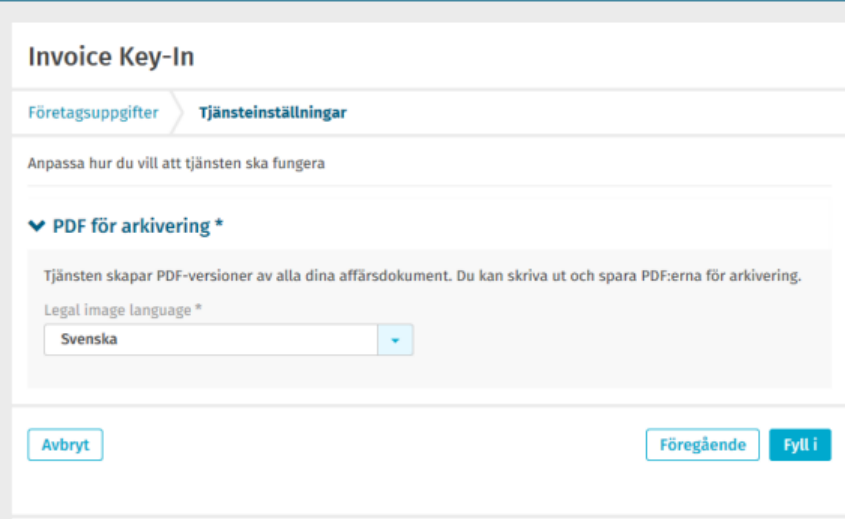

När ni klickat på "Fyll i" skickas ett bekräftelsemail om att ert konto är aktiverat och ni kan nu börja skapa och skicka e-fakturor. [https://portal.basware.com](https://portal.basware.com/)